## **SoundCloud For Recording Music**

Use SoundCloud account app, audio recorder for Chrome, follow the guide below:

- 1. Click the SoundCloud icon on your chromebook
- 2. Create a SoundCloud account (Click Continue with Google)
- 3. Agree to terms—Click get started
- 4. Click the "Upload" button on the top right corner then press the "Start new recording" button.
- 5. When you're ready, click the recording button to start the recording process.

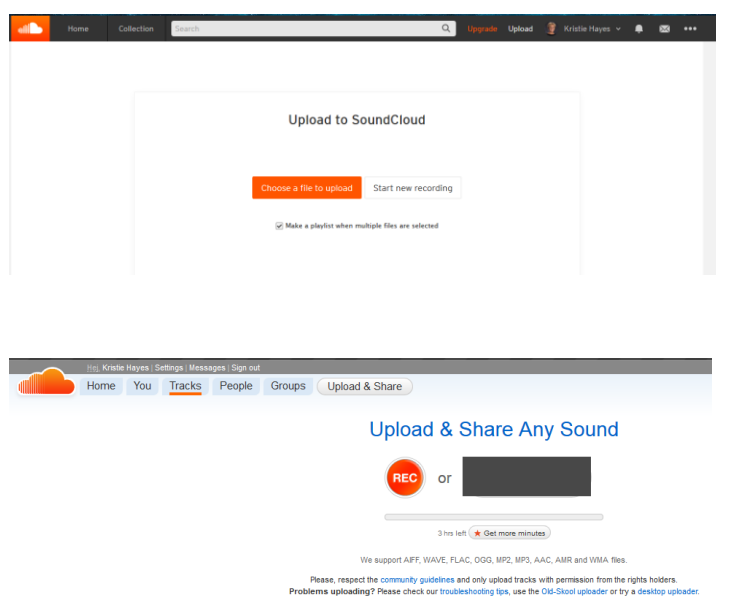

Once done, click the "Stop" button and press the "Upload your recording" option to upload your recorded sound.

Name the file and select Private…..click to enable downloads enabled so that you can download to your google drive or chromebook. That way you can email or share the file. You can also copy the link and share with others.

Title \*

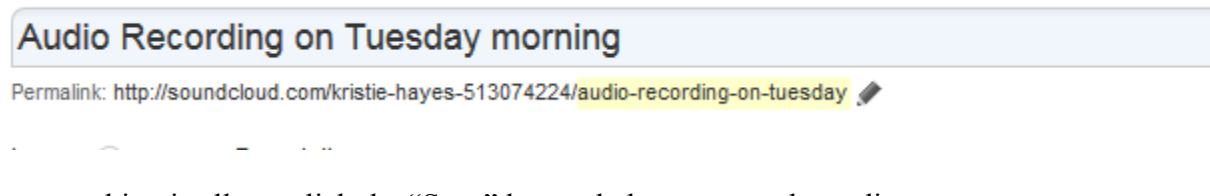

When everything is all set, click the "Save" button below to save the audio.